## Firmware

The firmware for your network drive can be updated automatically or manually. Under normal circumstances, we recommend using the "Auto Update" function. You only need to use the "Manual Update" when prompted by our tech support staff to upload a specific file.

**Auto Update has been discontinued as of August 31, 2019.** If your device is not already using the latest firmware version as seen in the Change Log and you would like to update your system, please contact Tech Support at Akitio.

Please note that the web user interface is not accessible during the firmware update. If you are not able to login, the system might be in the process of updating the firmware. If that is the case, please wait a few minutes and then try again.

|                 |                       | Firmware              |                                                     |    |
|-----------------|-----------------------|-----------------------|-----------------------------------------------------|----|
|                 |                       |                       |                                                     |    |
|                 |                       |                       |                                                     |    |
|                 |                       |                       |                                                     |    |
| Current Version | 20121206 (It is up to | date.)                |                                                     |    |
|                 |                       |                       |                                                     |    |
| Manual Update   | Browse                |                       |                                                     |    |
| Auto Update     | When Auto Upda        | ite is enabled, the s | ystem will automatically                            |    |
|                 | update the firmware   | as soon as a new v    | ersion is available. Plea                           | se |
|                 |                       |                       | cessible during the firm<br>system might be updatin |    |
|                 | firmware, so please   | wait a few minutes a  | and then try again.                                 |    |
|                 |                       |                       |                                                     |    |
|                 | C                     | Datroch               |                                                     |    |
|                 |                       | Refresh               |                                                     |    |

| Field           | Description                                                                                                    |
|-----------------|----------------------------------------------------------------------------------------------------|
| Current Version | Shows the current firmware version of your network drive. If a new firmware update is available, the latest version is displayed here as well in red. |
| Manual Update   | When prompted by our tech support staff, click <b>Browse</b> and select the new firmware to update the system manually.                               |
| Auto Update     | Enable <b>Auto Update</b> for the system to automatically update the firmware as soon as a new version is available.                                  |
| Refresh         | Click <b>Refresh</b> to check if there is a new firmware update available.                                                                            |

From: http://wiki.myakitio.com/ - **MyAkitio Wiki** 

Permanent link: http://wiki.myakitio.com/system\_information\_firmware

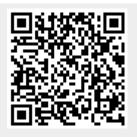

Last update: 2022/12/12 06:42